## STEP 1: LOGIN INTO : <https://unifiedportal-mem.epfindia.gov.in/memberinterface/>

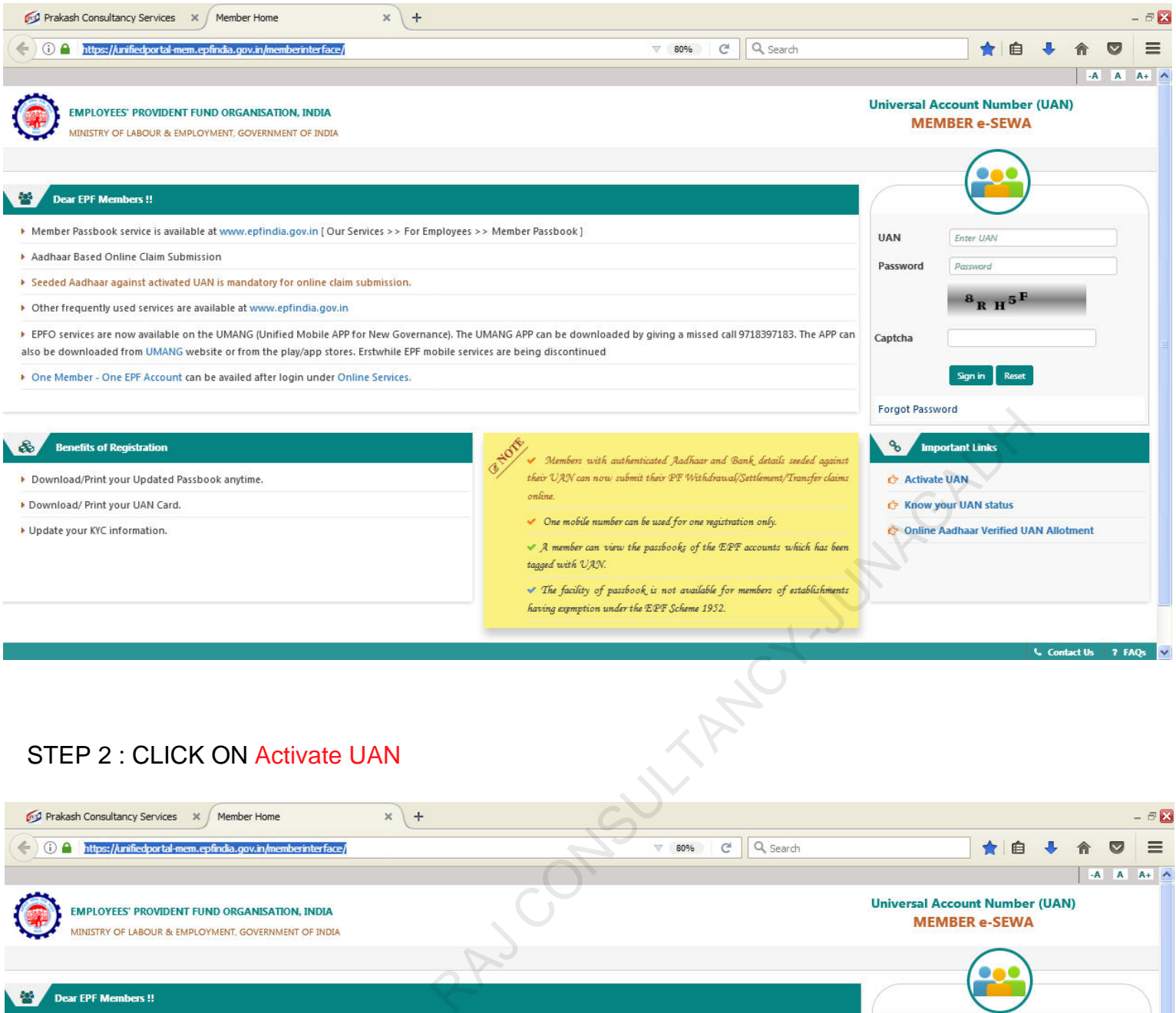

## STEP 2 : CLICK ON Activate UAN

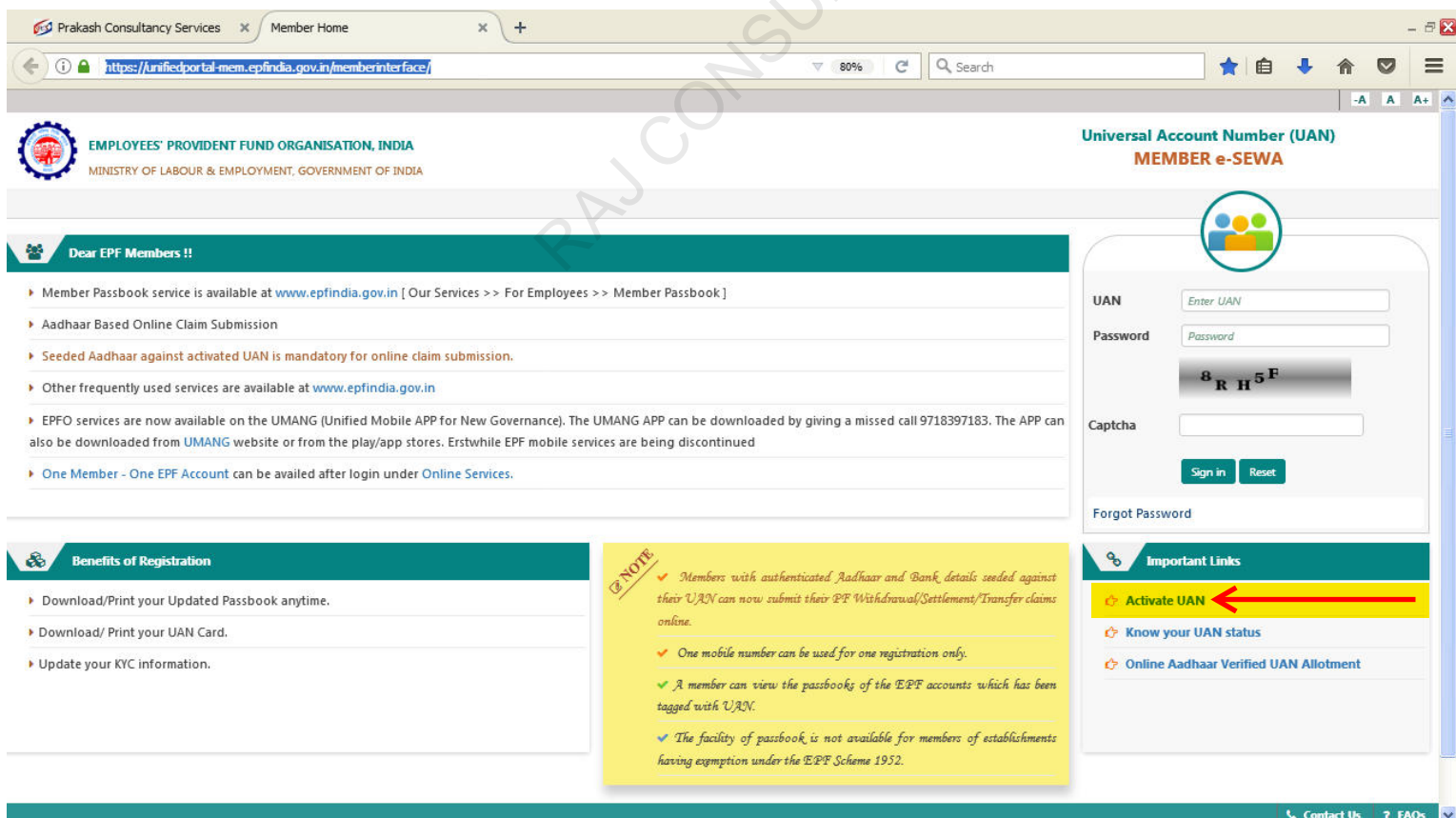

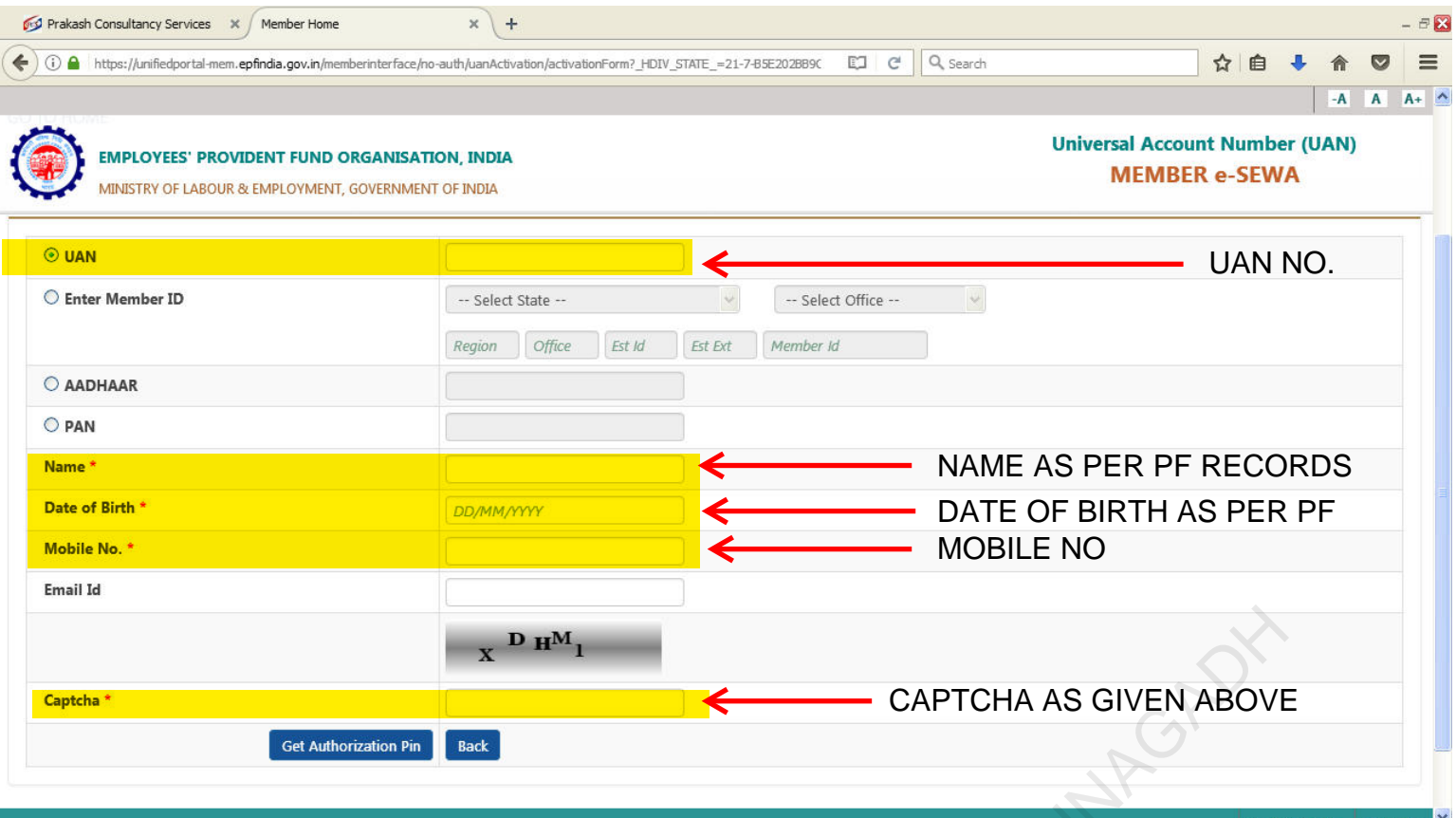

## STEP 4: ENTER ALL MENDATORY DETAILS AND CLICK ON *get authorization pin*. OTP SEND IN REGISTER MOBILE NUMBER….

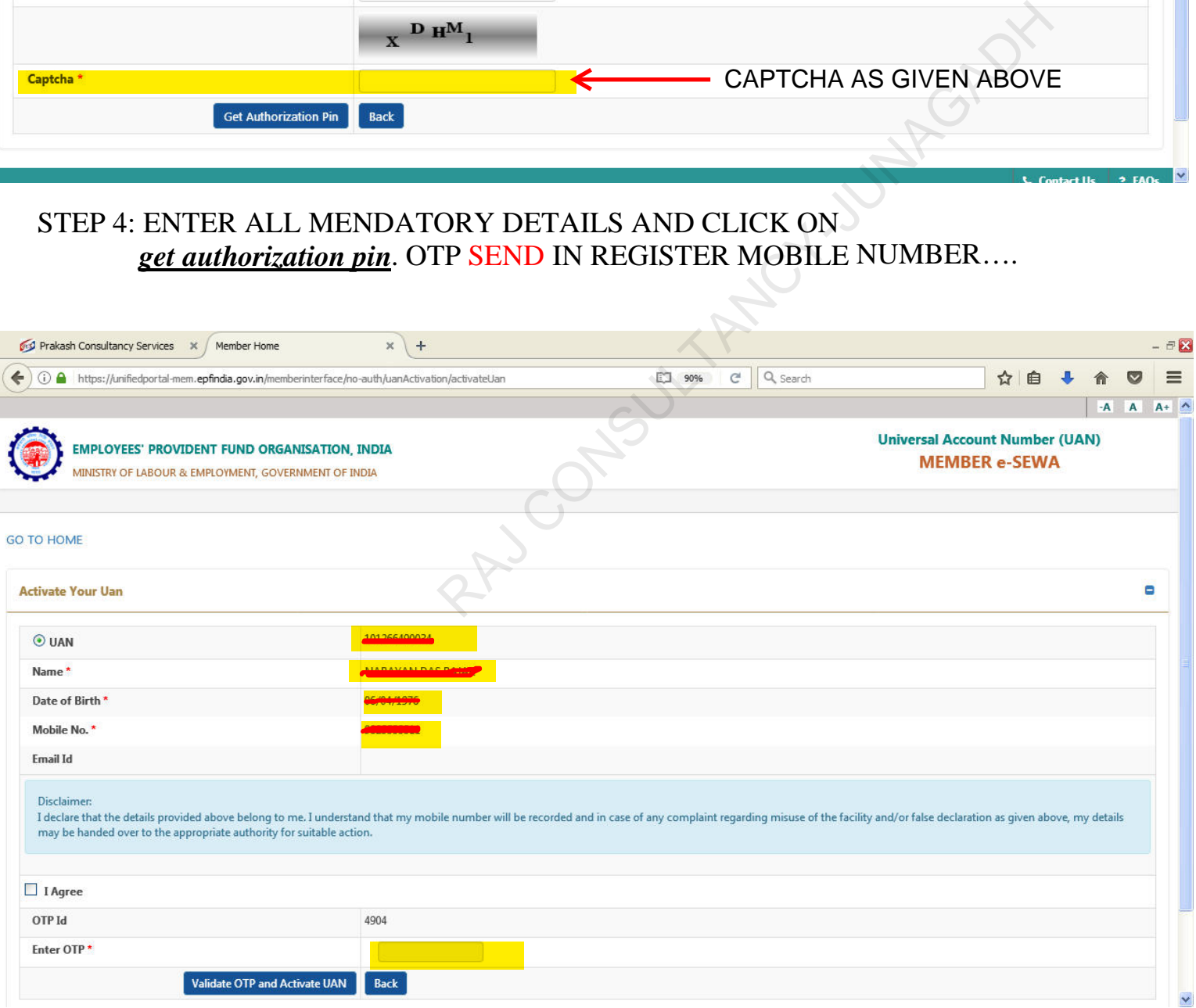

STEP 5: ENTER OTP AND CLICK ON *validate OTP and activate UAN*

## STEP 6: UAN IS ACTIVATE AND ID,PASSWORD IN SEND REGISTER MOBILE NUMBER.

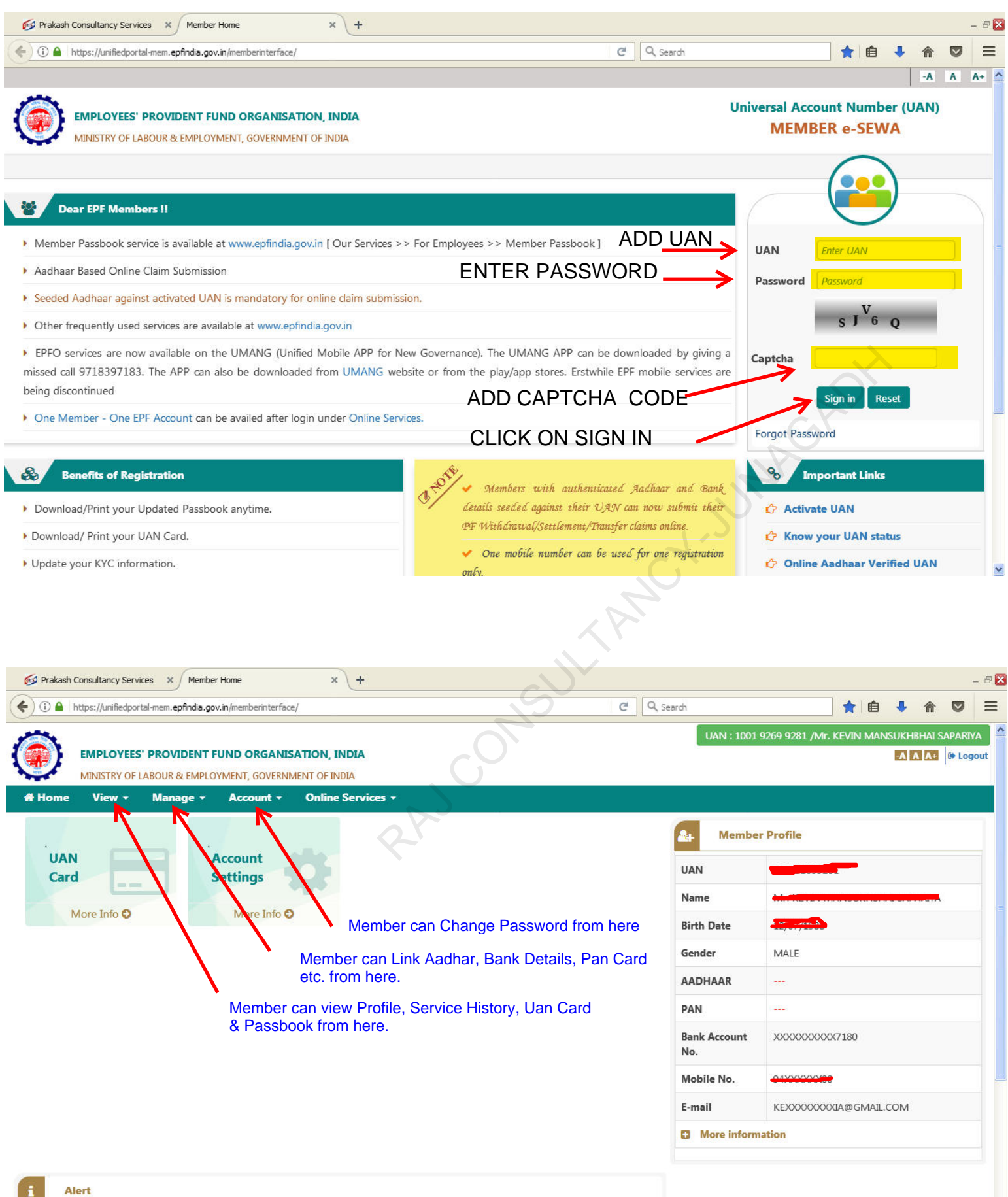

D Passbook is available at www.epfindia.gov.in >> Our Services >> For Employees >> Member Passbook